# 『藝拍即合網站』

## 藝文深耕 操作手冊

藝旺資訊有限公司 中華民國 112 年 10 月 18 日

## 『藝拍即合網站』 操作手冊目錄

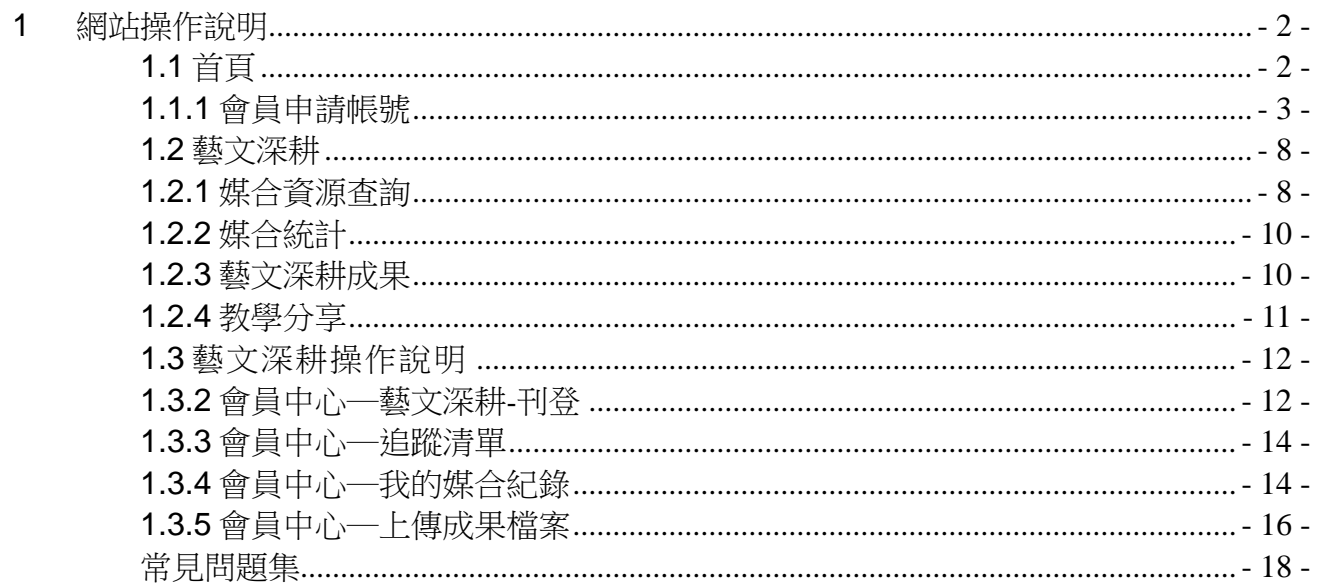

## <span id="page-2-1"></span><span id="page-2-0"></span>**1** 網站操作說明

## **1.1** 首頁

進入平台首頁: <http://1872.arte.gov.tw/index.aspx>

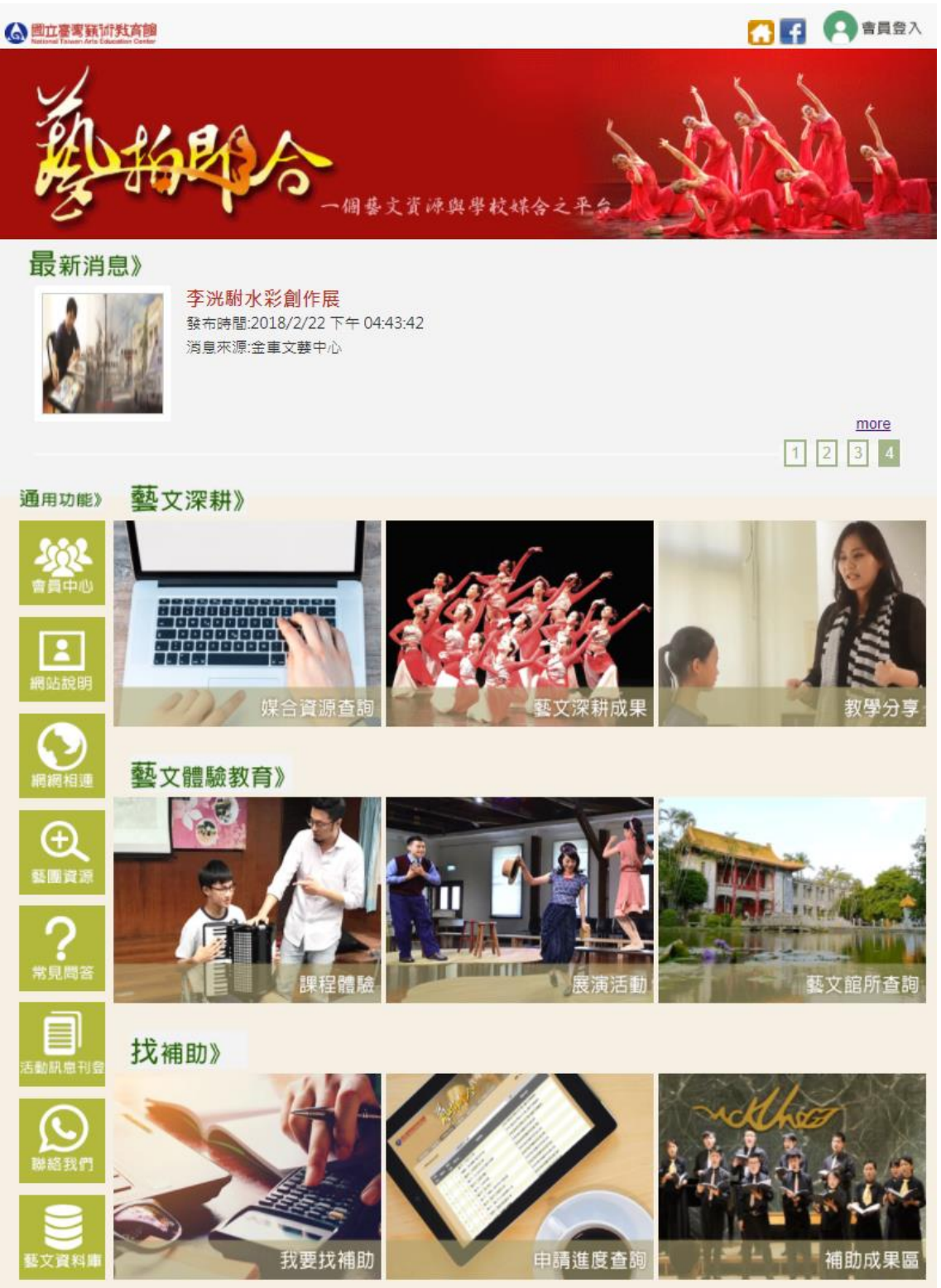

## <span id="page-3-0"></span>**1.1.1** 會員申請帳號

點選【會員登入】。

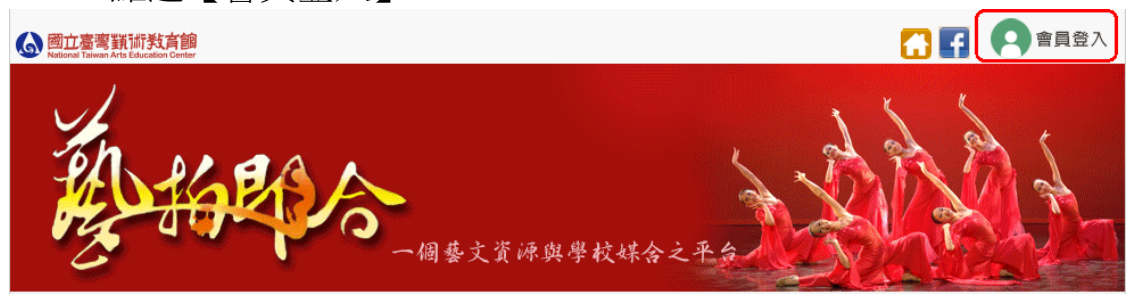

點選【加入會員】。

【會員登入】

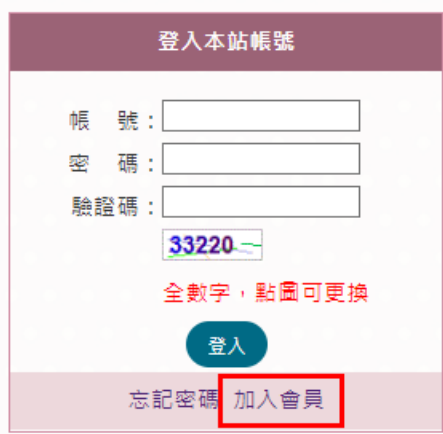

勾選【我已閱讀並同意】,點選【送出】。【加入會員】

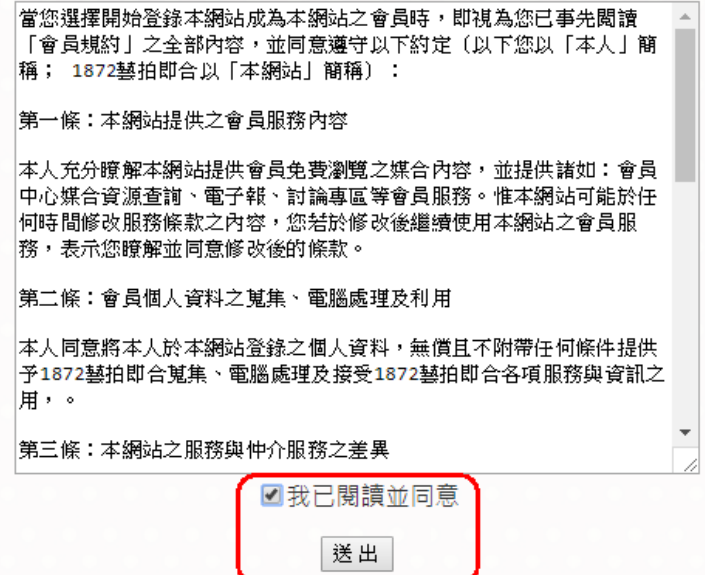

選擇身分別。

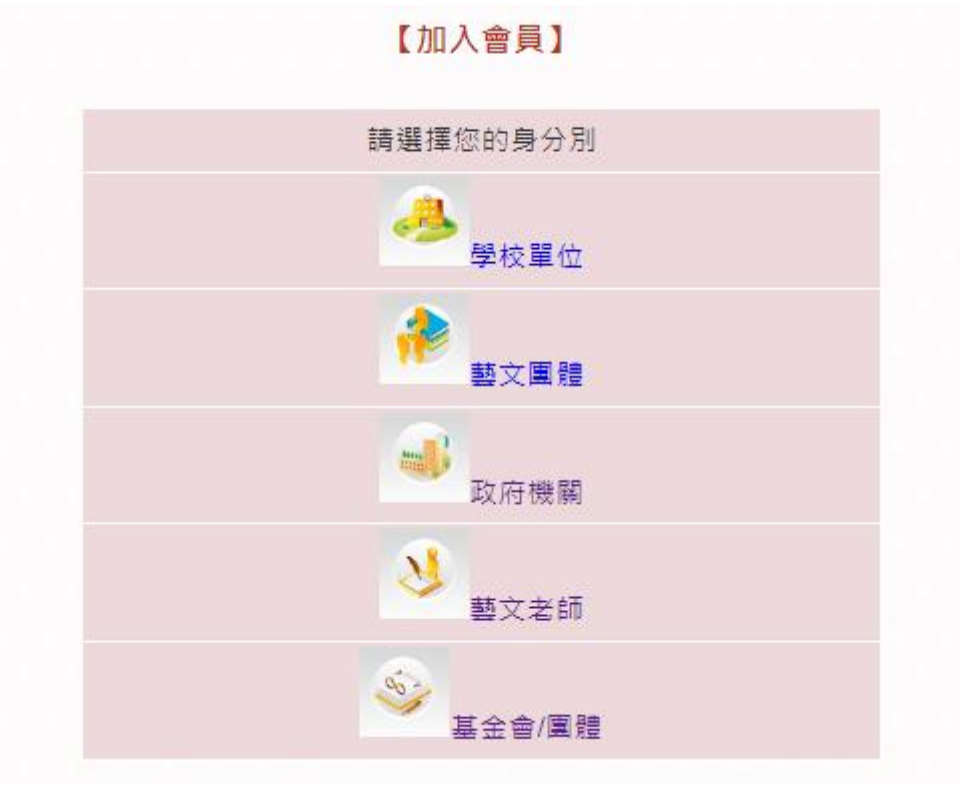

輸入會員基本資料,輸入完按下【確定送出】,即完成加入會員。 ※以藝文團體為範例

【加入會員-藝文團體】

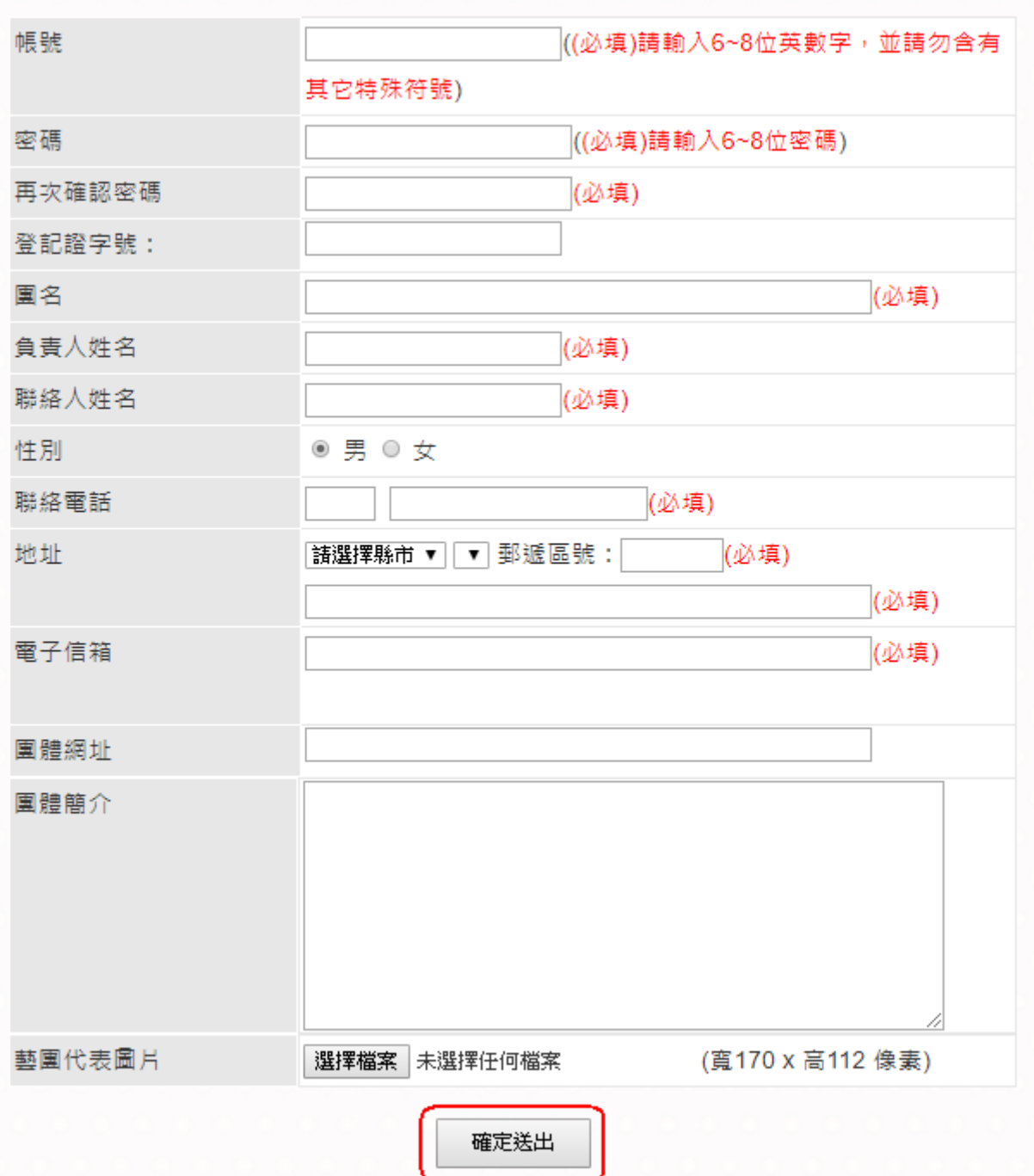

■ 忘記密碼 點選【忘記密碼】

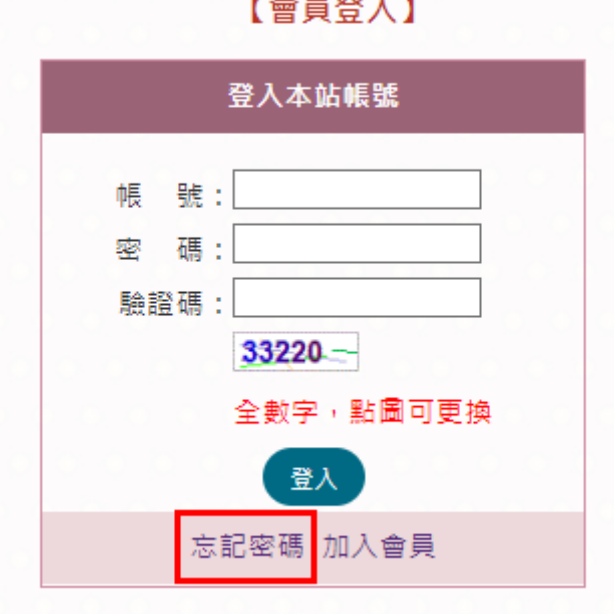

 $-$ 

## 輸入當時所申請的【帳號】與【電子信箱】,按下【立即送出】。【忘記密碼】

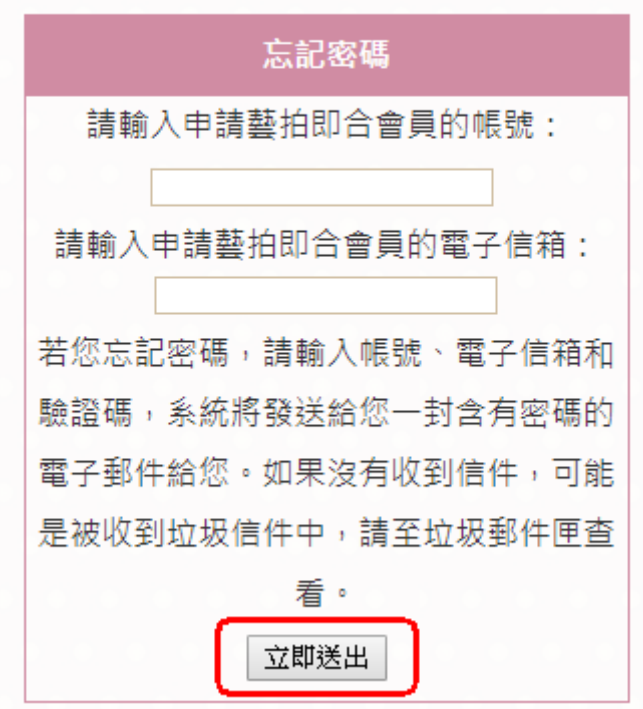

## ■ 登入帳號 輸入【帳號】、【密碼】、【檢核碼】,並按下【登入】。【會員登入】

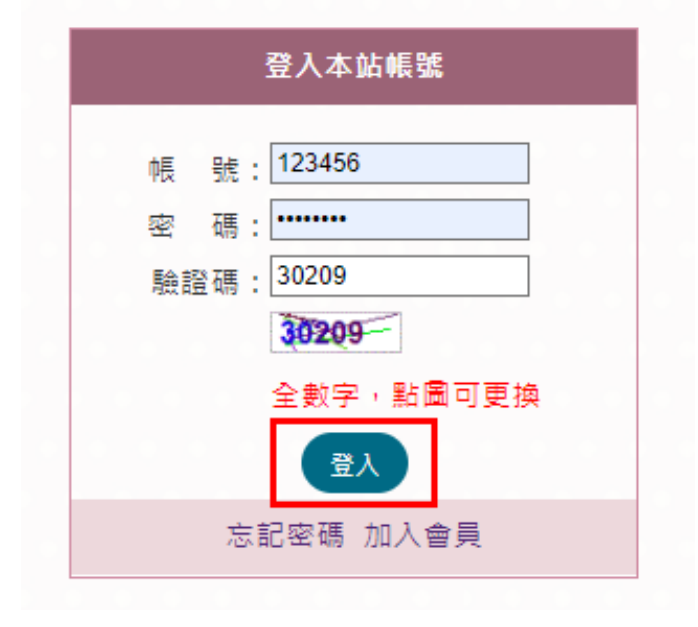

#### <span id="page-8-1"></span><span id="page-8-0"></span>**1.2** 藝文深耕

#### **1.2.1** 媒合資源查詢

會員中心所填寫《需求刊登》之計畫,在此功能內查詢、媒合、追蹤。

在搜尋欄位輸入《提案類型》、《提案年度》、《地區》…,可快速搜尋 該計畫。輸入完畢點選【送出】。

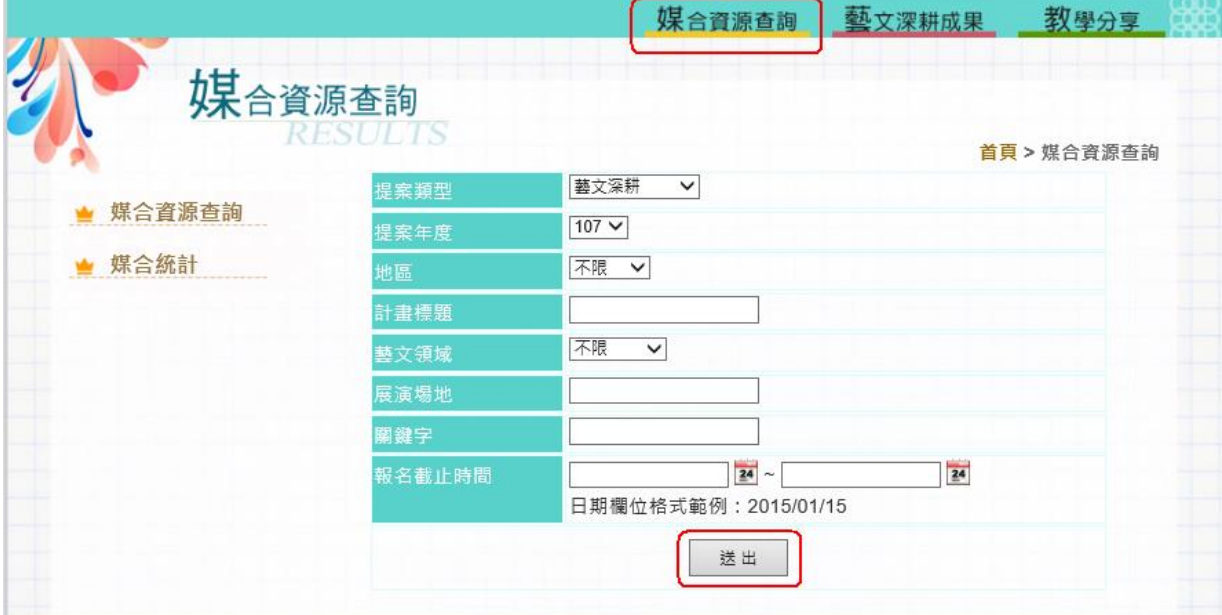

送出後,系統會依照輸入的需求帶出以下資訊。右側有【追蹤】的功 能。想持續觀察該提案,點選【追蹤】,會將此計畫放入會員中心的 《追蹤清單》內。

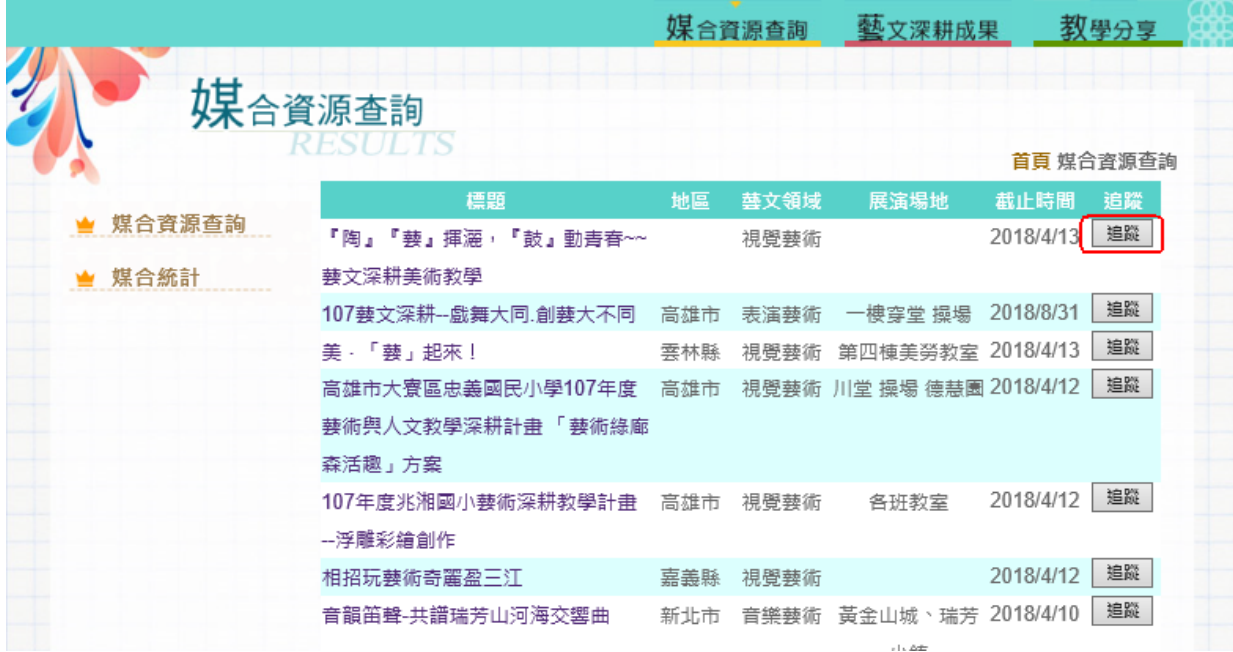

點選所需的標題名稱,可瀏覽該提案內容。如需與此計畫做媒合,點 選【我要媒合】,會將該計畫新增至會員中心的《我的媒合紀錄》中。 系統會告知提供者,該計畫有需求者做媒合。也可點選【列印此頁】 將此頁列印出來,或點選【回上頁】,回到計畫清單頁面。

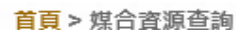

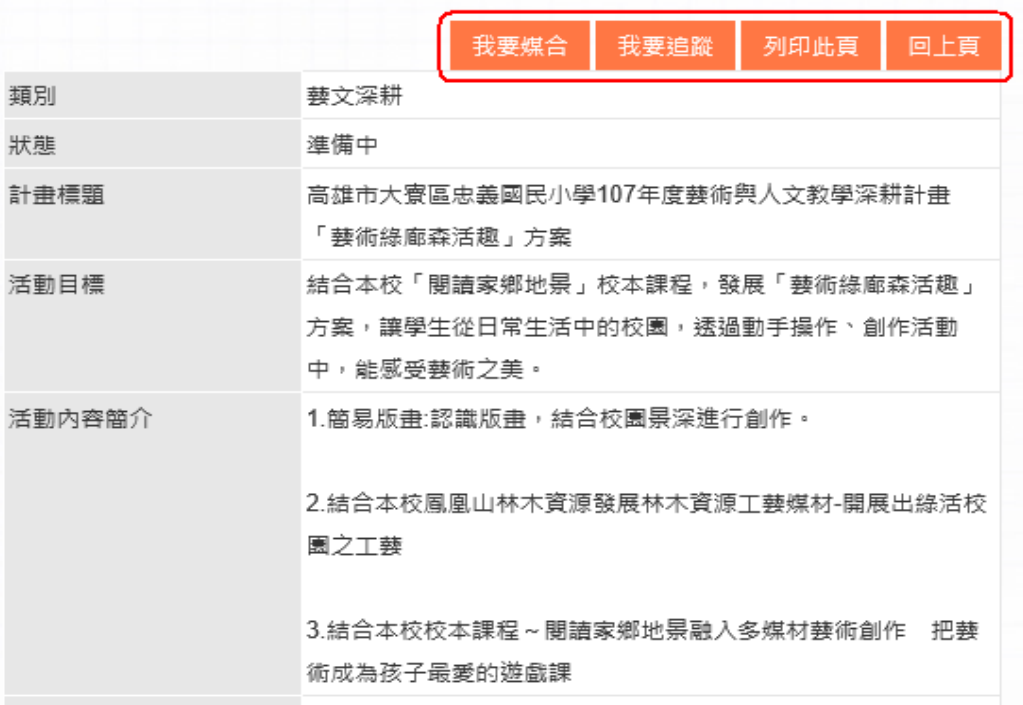

## **1.2.2** 媒合統計

<span id="page-10-0"></span>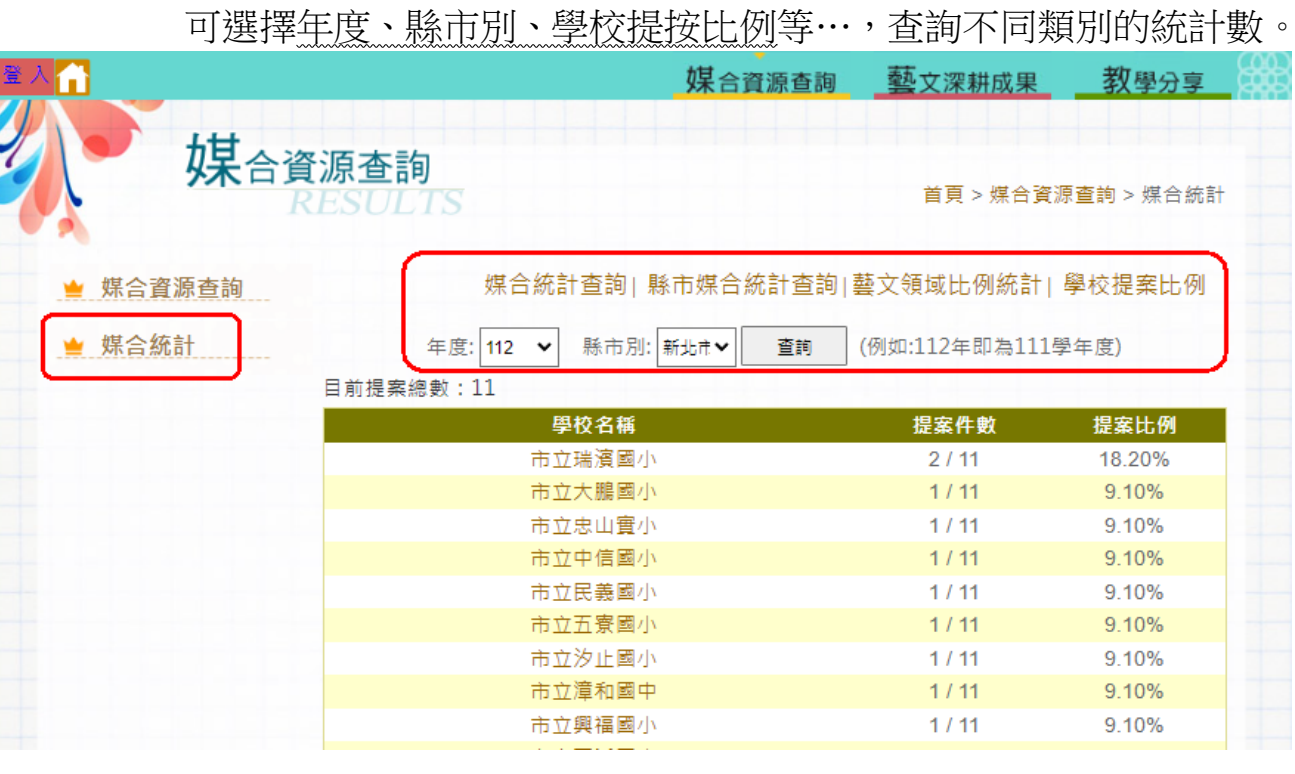

#### **1.2.3** 藝文深耕成果

在會員中心【上傳成果檔案】,所上傳的資訊可由此處瀏覽。

<span id="page-10-1"></span>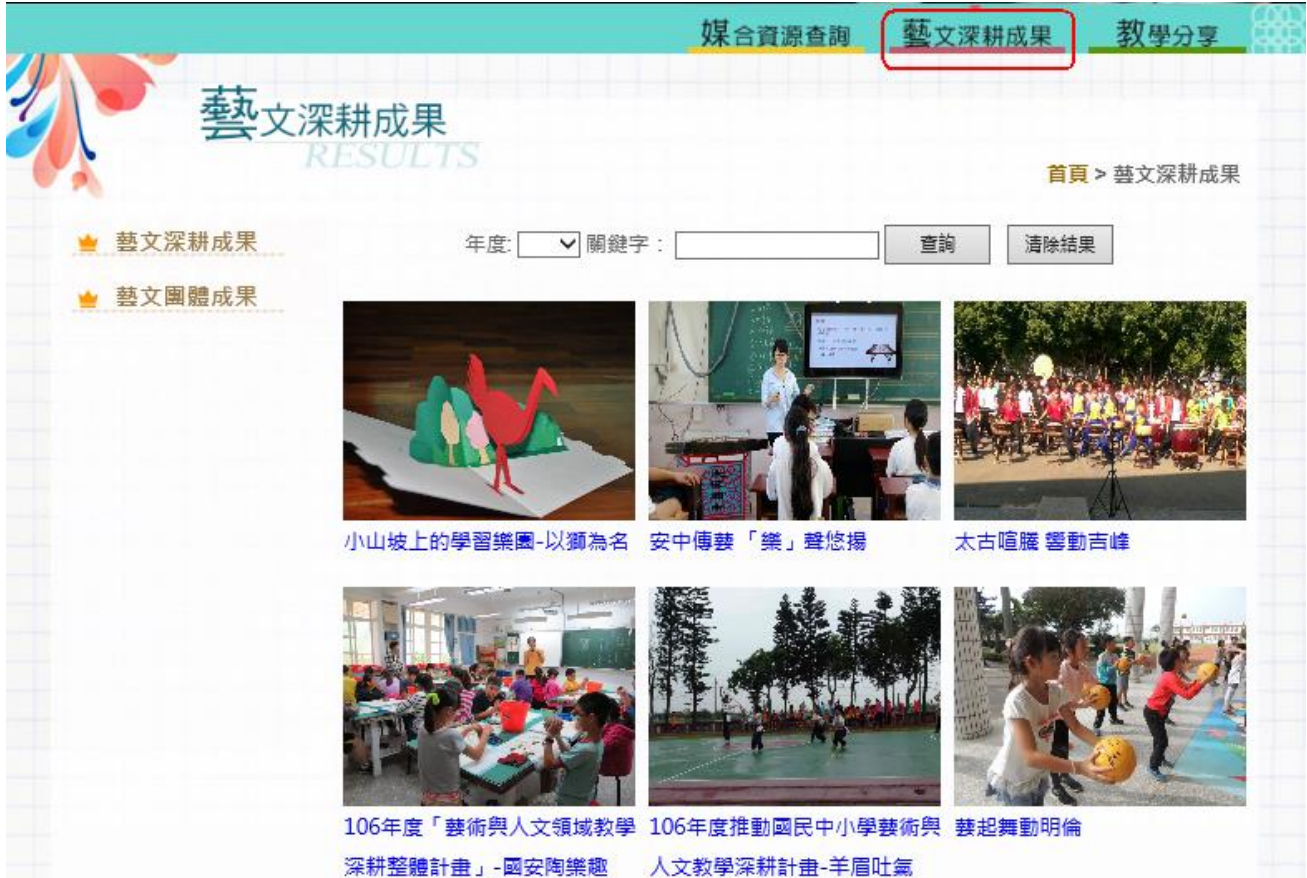

#### <span id="page-11-0"></span>**1.2.4** 教學分享

學校成果展示所放置的 YouTube 連結可由此觀賞。 在搜尋列輸入相關資訊,點選【搜尋】,可帶出該資訊結果。

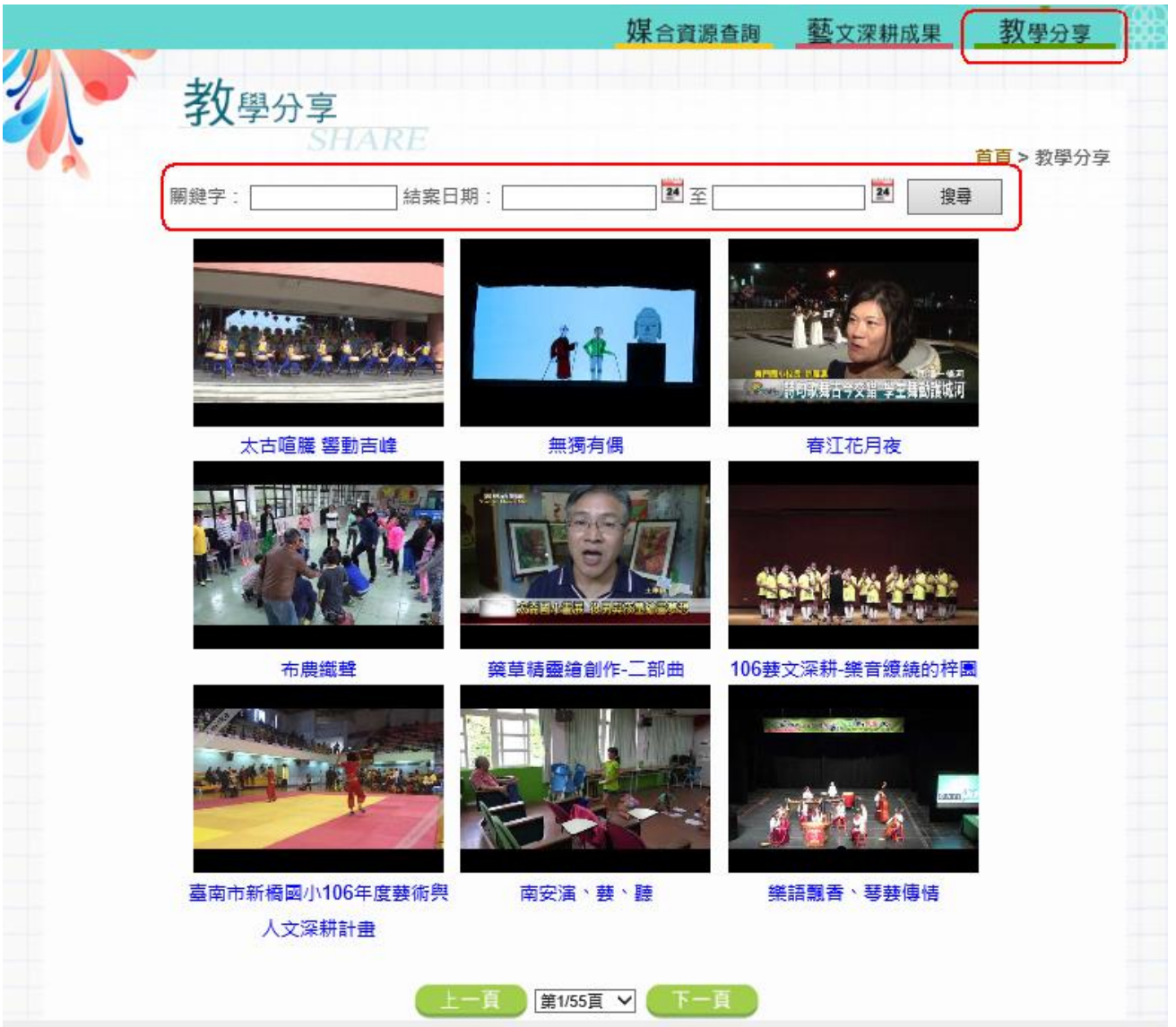

## <span id="page-12-0"></span>**1.3** 刊登操作說明

## <span id="page-12-1"></span>**1.3.2** 會員中心─藝文深耕-刊登

進入會員中心,點選【藝文深耕-刊登】,填寫計畫案。 ※學校單位請選《藝文深耕》;藝師(團)請選《藝文團體提供》。

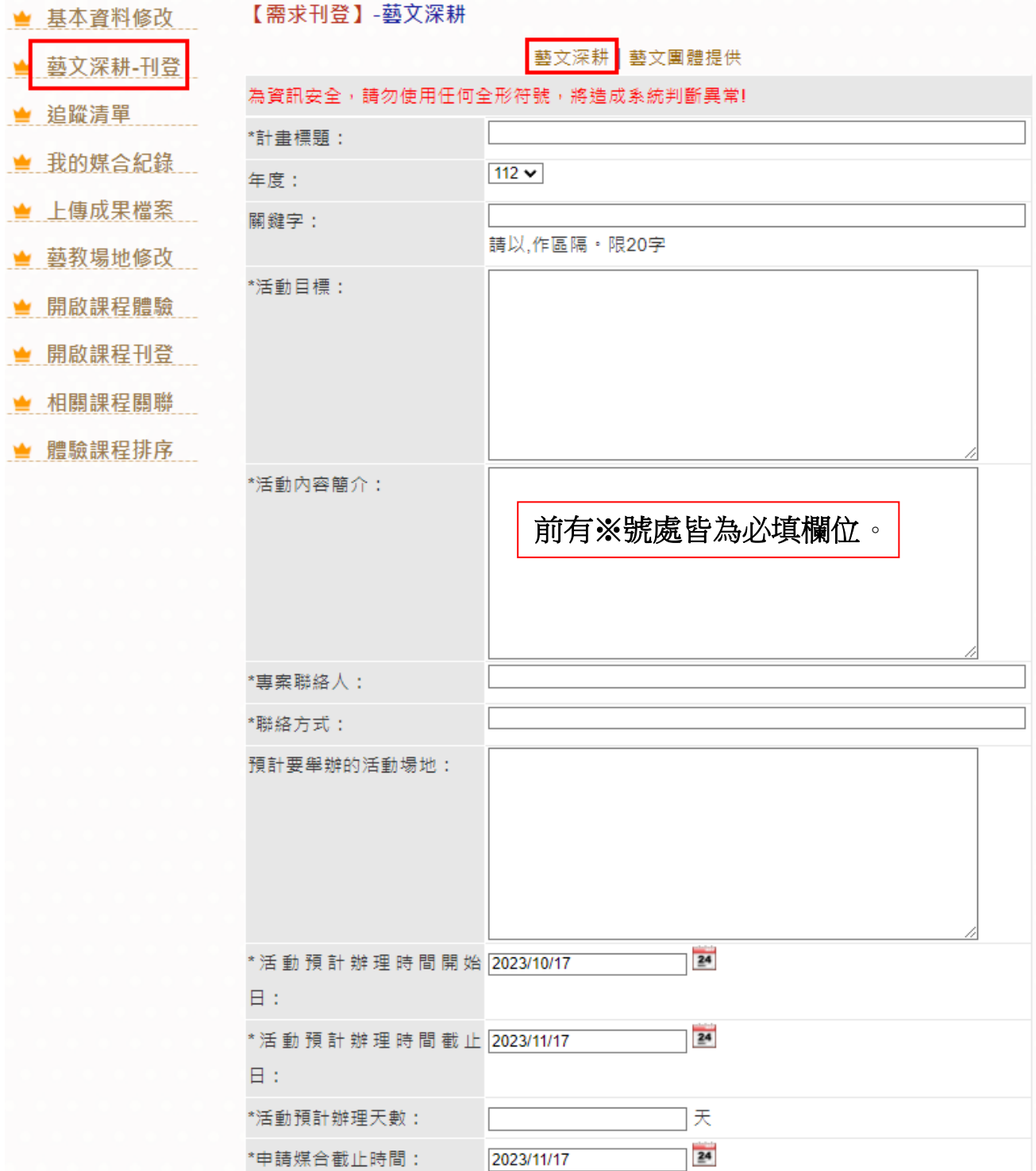

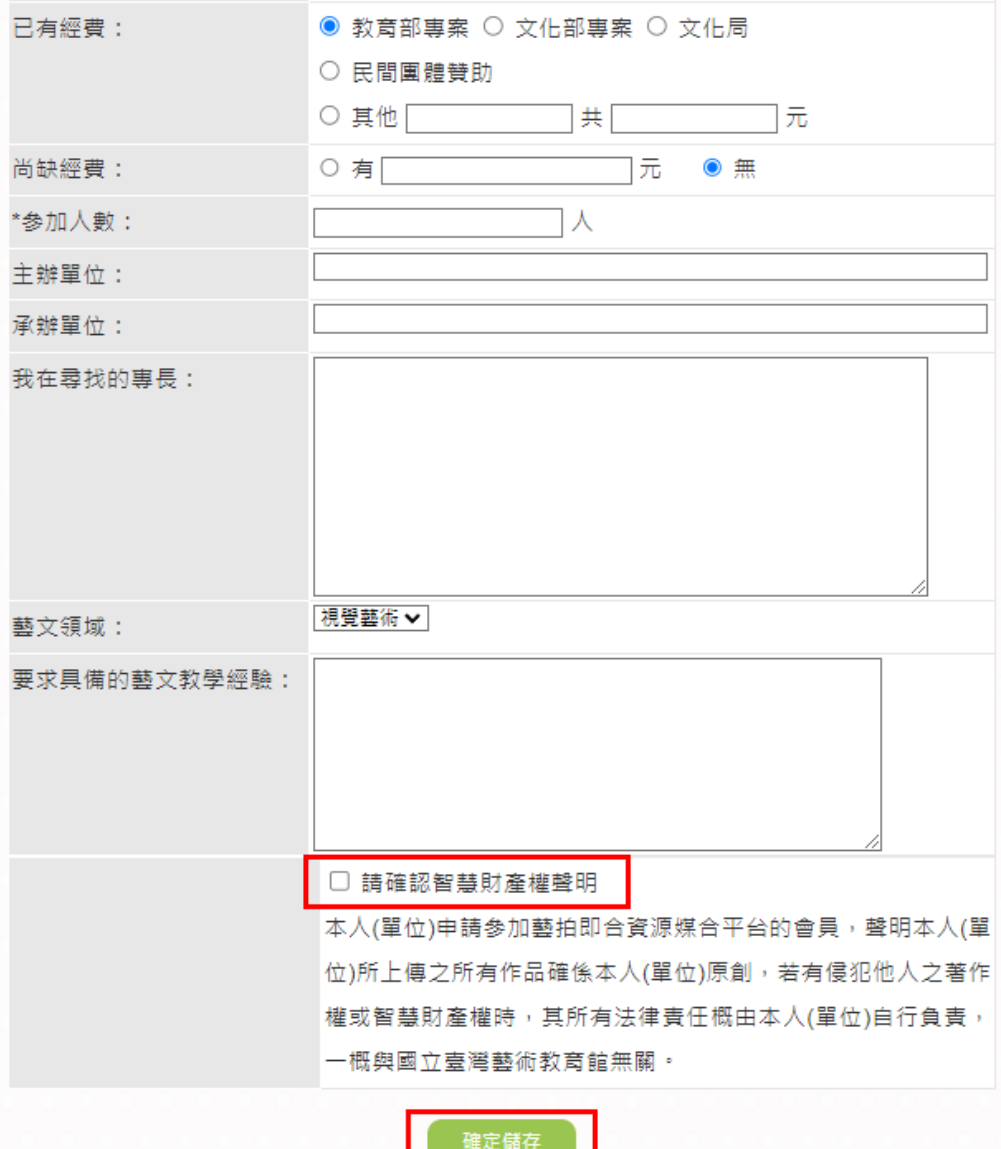

填寫完所有欄位後,務必勾選【請確認智慧財產權聲明】,才可按下 【確定儲存】。

儲存完畢會跳出此畫面,可點選【我的媒合紀錄】查看填寫的提案。【需求刊登】-藝文深耕

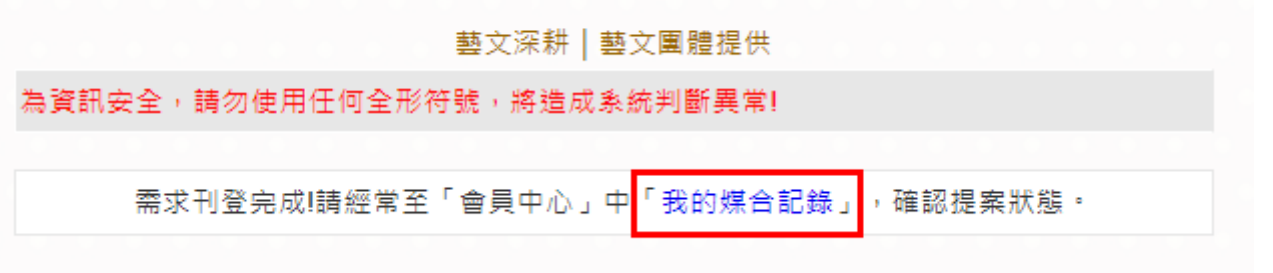

#### <span id="page-14-0"></span>**1.3.3** 會員中心─追蹤清單

查詢已追蹤的提案,方便查看該提案內容。如無需再追蹤該案,點選 【刪除追蹤】,可將該提案從清單內移除。

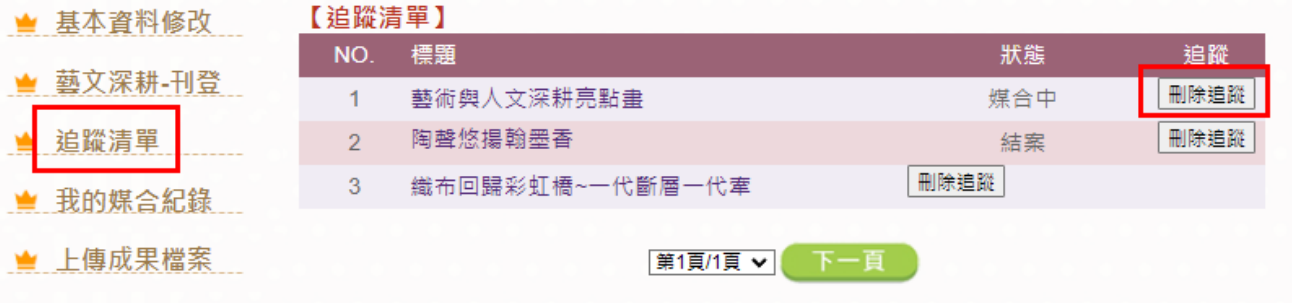

#### <span id="page-14-1"></span>**1.3.4** 會員中心─我的媒合紀錄

在媒合資源中的提案點選《我要媒合》,該提案會顯示在此功能內。 ※只有提案者,可進行【修改】、【刪除】功能。此功能只有在《準備 中、媒合中》狀態下可以使用;《結案》狀態無法進行任何操作。

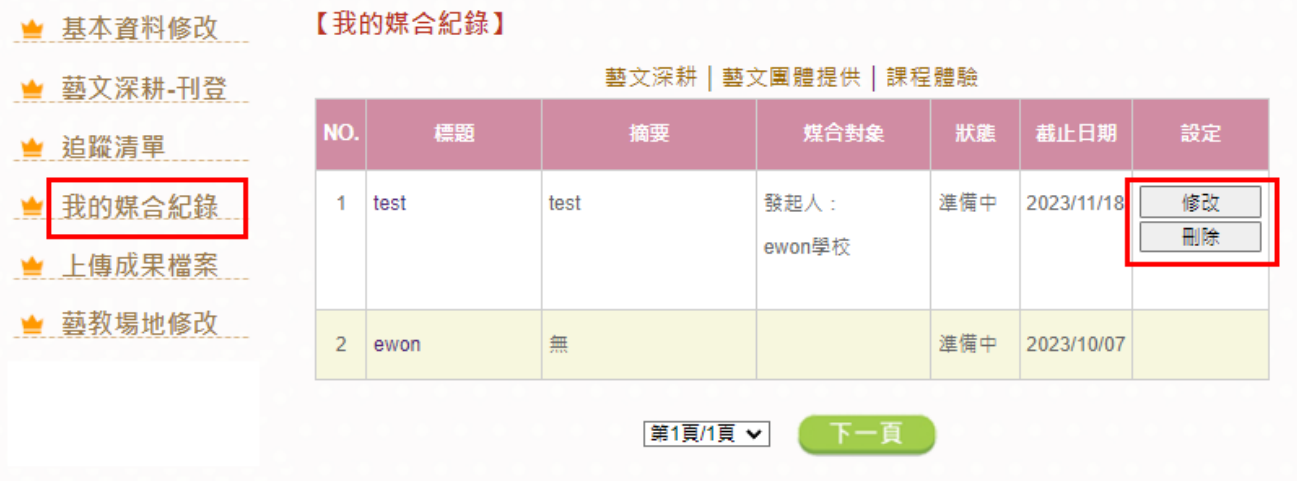

在媒合紀錄中,《媒合對象》出現媒合者的名稱,代表有藝團(師)來 媒合。如需確認該藝團(師),請勾選名稱再點選【確認名單】,即媒 合成功。

※確認名單後,狀態會改為已媒合,無法再做修正或刪除。

#### 【我的媒合紀錄】

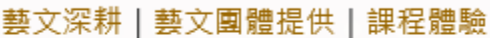

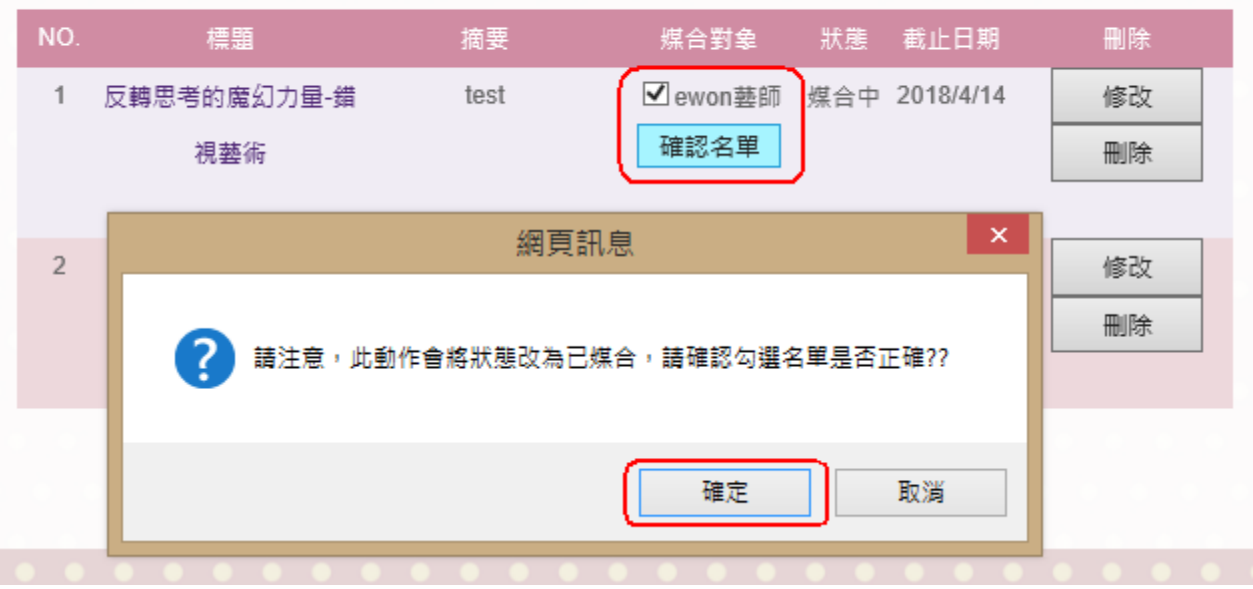

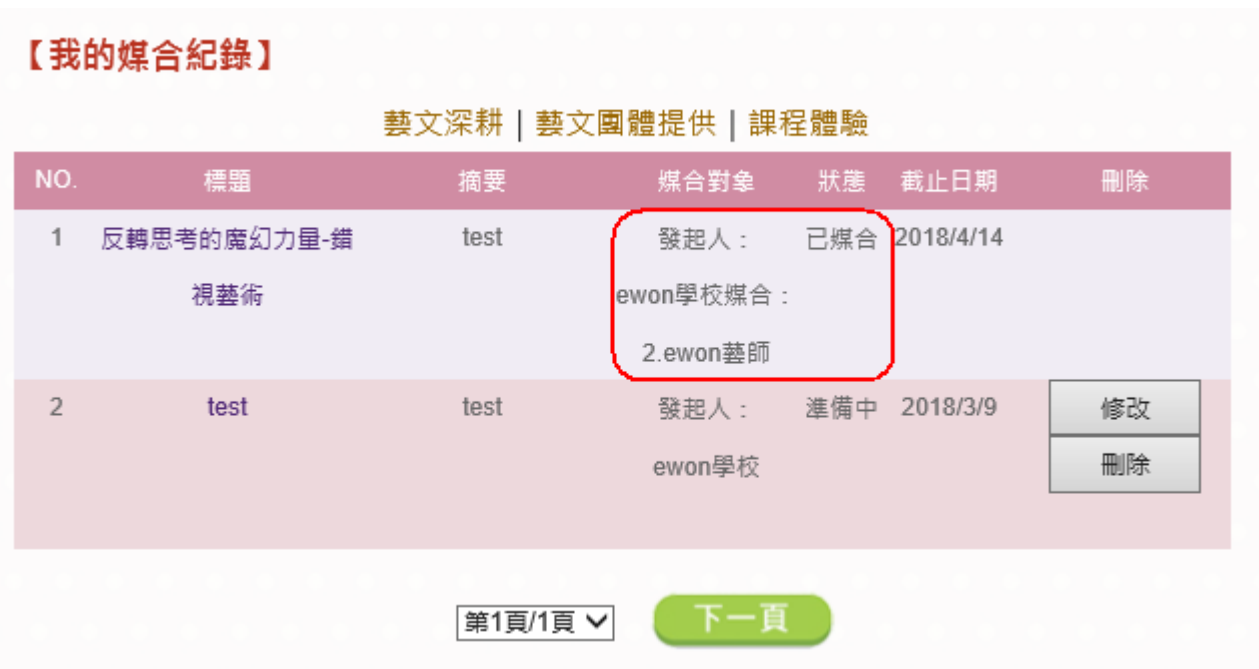

#### <span id="page-16-0"></span>**1.3.5** 會員中心─上傳成果檔案

**「L庙命甲器安】** 

已媒合的提案,可上傳圖檔或是給予成果評價。上傳完成,狀態會改 為《結案》。

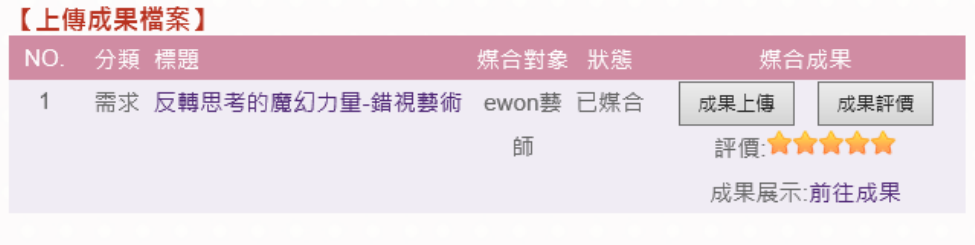

圖檔部分,可一次上傳八張。並可放置 YouTube 與 Google Drive 影音 連結。如檔案上傳錯誤,點選圖檔後方的【刪出】,再重新上傳正確 圖檔。上傳完畢後,按下【送出】,所上傳的圖檔會呈現在《成果展 示》內。可直接點選【前往成果】。

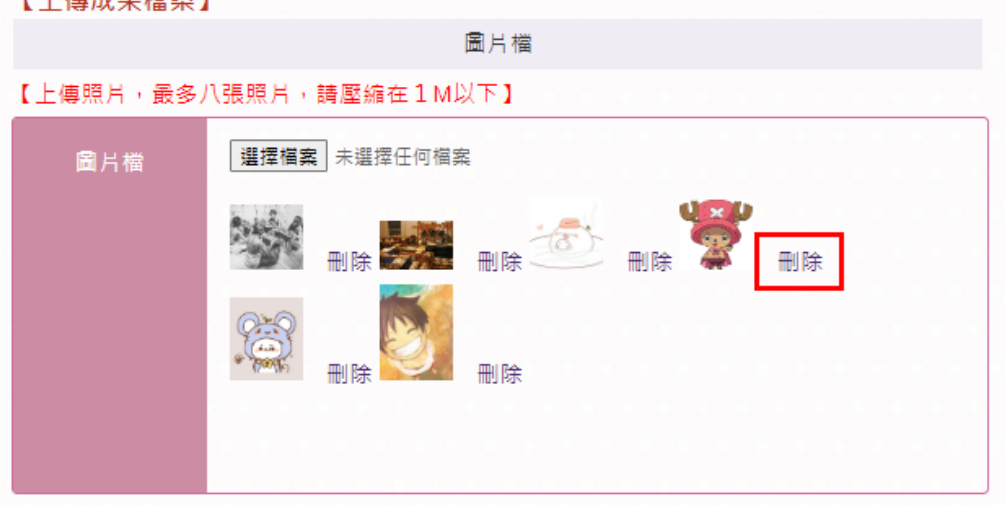

【※為符合無障礙標章規定,照片說明勿使用「重複相同文字、編號、日期、英文加數字」之 方式編排。 例:照片1、照片2、照片0619、ABCD123。皆不可使用。】

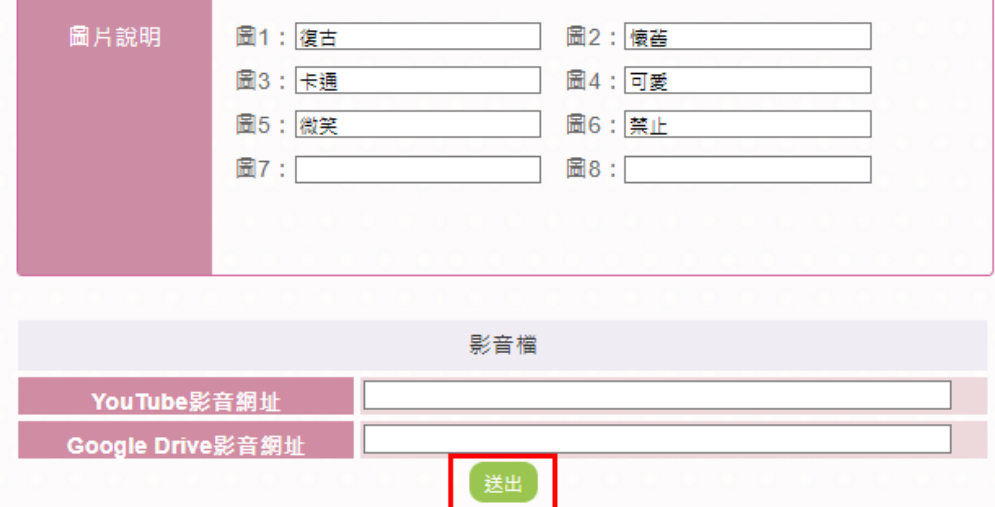

※放置 YouTube 影音連結時,請注意輸入的網址。進入已上傳至 YouTube 的該影片,點選【分享】。下方會出現一段該影音的短網址。 將網址複製,貼到 YouTube 影音網址的欄位即可。此影音檔會顯示在 首頁的【教學分享】內。

The Deepest Ocean In The World: Marianas Trench

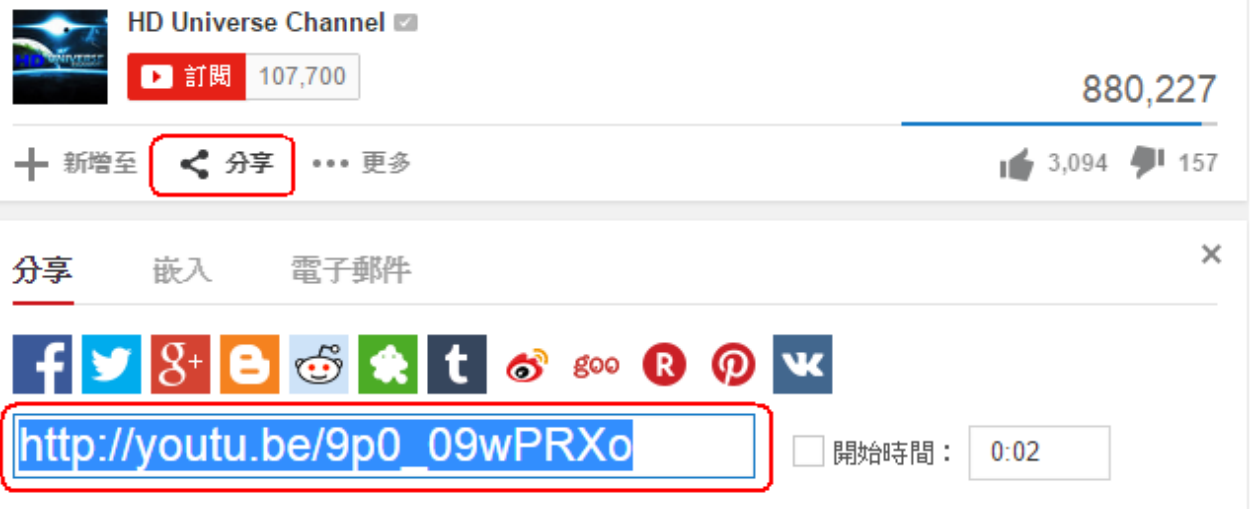

上傳完後,給該成果打個評價。點選【成果評價】

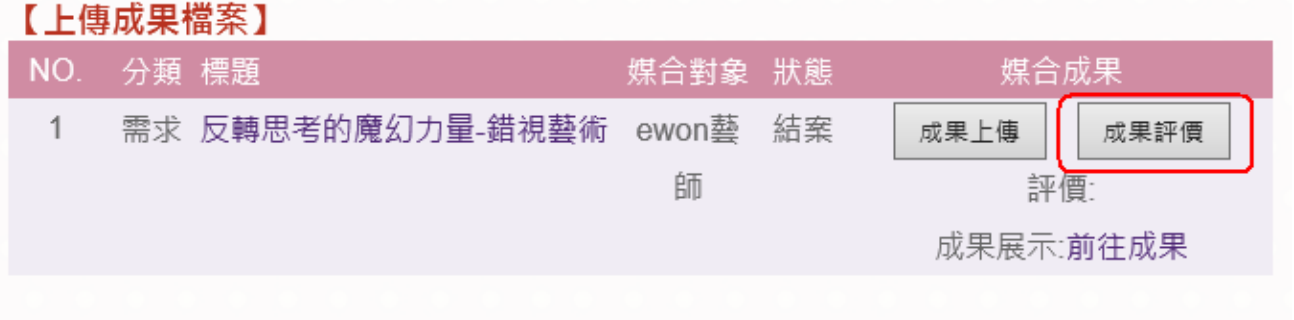

以星等給予評價,最多五顆星,最少一顆星。直接點選星星,再按下 【送出】。

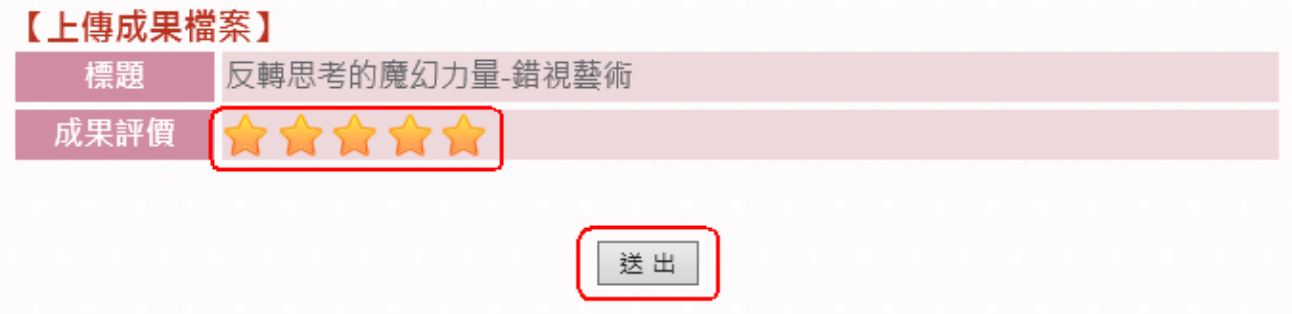

#### 常見問題集

<span id="page-18-0"></span>1. 藝文領域有哪幾種呢?

ANS:依據教育部補助國民中小學藝術與人文教學深耕實施要點,可分為 視覺藝術類、音樂類、表演藝術類、其他類等四大類別。

- 2. 媒合的步驟?
	- ANS:˙學校展演需求(或藝文團體提供)刊登(準備中)
		- ˙通知媒合對象去點選媒合(媒合中)
		- ˙學校確認打勾(已媒合)
		- ˙上傳成果照片(結案)
- 3. 無法上傳成果怎麼辦?
	- ANS:

(1)請先確認在"媒合中"的狀態下方能上傳成果;即學校及藝術家(藝術 團體)是否 皆已登入成為會員,藝術家並點選學校端的提案,學校也確認 後。

(2)圖片檔大小請小於 1MB。

(3)請不要忘記"勾選"智慧財產權聲明喔!

4. 如何查詢成果照片?

ANS:點選「藝文深耕成果」輸入年度或活動關鍵字即可查詢到。

5. 如何申請會員?

ANS:點選首頁「會員登入」,進入後點選「加入會員」並勾選同意會員條 款後,輸入正確的電子信箱,系統會發送註冊連結,開啟連結後選擇欲註 冊的會員身份填寫註冊資料。

- 6. 登入會員帳號密碼無誤,卻顯示「登錄失敗!請重新輸入帳號密碼!登出 成功!」的錯誤訊息,該如何處置? ANS: 請您察看帳號與密碼是否有大小寫的輸入錯誤,或鍵盤的 Capslock 鍵為開啟狀態,由於系統會自動判斷英文字母的大小寫,因此煩請您再輸 入一次。
- 7. 申請會員資料時,點擊完成,卻一直停留在申請會員資料頁的編輯區,該 如何處置? ANS:請察看該網頁頂端是否有出現錯誤訊息「請勾選智慧財產權聲明」, \*為必填欄位是否都填完成或其他有出現紅色字體提示處。
- 8. 填寫會員申請資料時,一直顯示錯誤訊息「地址最多為二十個中英文數 字」, 造成無法完成註冊?

ANS:由於網頁安全性的考量,地址若有「30-2 號」、「47-1 巷」等內容, 希望您能將符號「-」改為國字「之」,例如:30 之 2、47 之 1 等就可解決 您的問題。

- 9. 忘記密碼時該怎麼辦? ANS:點選首頁「忘記密碼」,接著輸入會員的帳號、電子信箱(註冊時 所填寫的電子信箱)及驗證碼,系統將發送給您一封含有密碼的電子郵件 給您。
- 10.每個人都可以申請成為會員嗎?

ANS:平台是以「藝術教育」為焦點特色,結合「藝術教學輔助教學系統」、 「各校藝術教育資訊流通平台」及「提供藝術教育相關資源」功能。故會 員身份偏向學校、藝文團體、藝術家、基金會和政府機關,暫時未對一般 民眾開放註冊,但是皆可瀏覽網頁資訊。

11.如何更改會員資料以及變更密碼呢?

ANS:登入後可至「會員中心」的「基本資料修改」來維護個人資料以及 變更登入的密碼。